## **Using the Clipart Viewer**

This clipart viewer program allows you to view samples of the clipart on your computer.

Use the pane on the left to choose the drive on your computer and the folder where the clipart is stored. All of the clipart files in the folder you choose displays in the pane on the right.

This clipart viewer program can display sample images for the following file formats:

- BMP PCX/DCX •
- DXF PNG ٠
- EPS TGA
- TIFF GEM
- IMG

(LZW compressed TIFFs are not supported)

JPEG WMF

If there are more files than can be displayed in the viewer, use the scroll bar on the right side of the window to view the rest of the files.

When you find the clipart image that you want to use, write down the name of the folder and the name of the clipart file. This will make it easier for you to find the file again using another program.

For information about placing clipart images into another program, look up clipart, images, pictures, or graphics in the documentation for that program.

To close the clipart viewer program, click the **Close** button in the toolbar at the top of the window.

#### More:

Installing the Viewer on Your Computer

Choosing a Specific File Format

Viewing the Properties of a File

Technical Support

License Agreement

Copyright Notices

### Installing the Viewer on Your Computer

The main program file and all of the supporting files are saved in the Viewer folder on the CD. To install the clipart viewer program on you computer:

- 1. Insert the CD into your CD-ROM drive.
- 2. Use Windows Explorer to locate the Viewer folder on the CD.
- 3. Click the Viewer folder to select it.
- 4. Open Explorer's Edit menu and choose Copy.
- 5. Click the drive or folder on your computer where you want to save the clipart viewer program.
- 6. Open Explorer's Edit menu and choose Paste.

To start the clipart viewer program, open the Viewer folder on your computer and double-click the Viewer.exe file.

If you want to be able to start the clipart viewer program from your desktop, see <u>Creating a Shortcut on</u> <u>Your Desktop</u>.

## **Creating a Shortcut on Your Desktop**

Before you can create a shortcut to open the clipart viewer program, you must copy the program files to your computer (see <u>Installing the Viewer on Your Computer</u>).

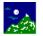

**1.** Use Windows Explorer to open the Viewer folder on your computer.

Viewer.exe **2.** Click and drag the Viewer.exe file to your desktop.

To open the clipart viewer program from your desktop, double-click the shortcut's icon.

## **Choosing a Specific File Format**

TGA

The clipart viewer program can display sample images for the following file formats:

- BMP
  PCX/DCX
- DXF PNG
  - EPS
    - GEM

IMG

- TIFF (LZW compressed TIFFs are not supported)
- JPEG WMF

If you only want to display a specific format, such as WMF or BMP, then click in the drop down list in the middle of the toolbar at the top of the window and choose the file format from the list.

| All Image Files         | • |
|-------------------------|---|
| All Image Files         |   |
| TIFF 5.0 Images         |   |
| AutoCAD® DXF            |   |
| Encapsulated PostScript |   |
| GEM/Ventura IMG         |   |
| JPEG Image              |   |
| Photo CD                | - |

Only clipart files of the format you choose are displayed in the clipart viewer.

To view all of the supported file formats, click in the drop-down list and choose All Image Files.

## Viewing the Properties of a File

The File Properties dialog displays information about the selected file, such as the file size and the dimensions of the clipart image.

To view the properties of a file:

- **1.** Click the clipart file in the pane on the right.
- 2. Click the button in the toolbar at the top of the window.

To close the File Properties dialog, click **OK**.

## **License Agreement**

If you keep the Software, you are agreeing to the terms of this Agreement. Use of the Software is subject to this agreement. If you do not agree to the terms of this Agreement, return this package to MySoftware Corporation, or the location where you obtained it, for a refund.

MySoftware Corporation grants you a non-exclusive right to use this copy of the Software and accompanying materials according to the following:

You May

- a) use and install the Software on only one computer at a time;
- b) make one (1) copy of the Software for backup purposes; and
- c) transfer the Software from one computer to another so long as the Software is neither used on nor copied onto more than one computer at a time (except for the same user's business and home computer).

You May Not

- a) modify, reverse engineer, or copy (except for the backup copy of the Software or accompanying materials); or
- b) rent or transfer the Software.

This license is not a sale. Title and Copyrights to the Software and accompanying materials remains with MySoftware Corporation and its licensors. Any breach terminates this Agreement.

#### More:

Limited Warranty, Disclaimer, and Limit of Liability

U.S. Government Restricted Rights

### Limited Warranty, Disclaimer, and Limit of Liability

If at any time the Software fails to operate as described in the documentation, simply return the original disks to MySoftware, and MySoftware will replace the software at no charge to you or refund the purchase price, at MySoftware's option. MySoftware and its licensors do not warrant your data, that the Software will meet your requirements, or that the operation will be uninterrupted or error free.

THE WARRANTY ABOVE IS IN LIEU OF ALL OTHERS, EITHER EXPRESS OR IMPLIED, INCLUDING, BUT NOT LIMITED TO, THE IMPLIED WARRANTIES OF MERCHANTABILITY AND FITNESS FOR A PARTICULAR PURPOSE. SOME STATES HAVE LAWS THAT MAY RESTRICT OR PROHIBIT THE LIMITATIONS SET FORTH ABOVE AND YOUR RIGHTS UNDER LAW MAY VARY ACCORDING TO THE LAWS OF YOUR STATE.

MySoftware and its licensors shall not be liable for any incidental or consequential damages, including loss of data, lost profits, cost of cover, or other special or indirect damages. Your rights under law may vary.

#### More:

License Agreement

U.S. Government Restricted Rights

## **U.S. Government Restricted Rights**

The software and documentation are provided with Restricted Rights. Use, duplication, or disclosure to the Government is subject to restrictions, as set forth in subparagraph (c)(1)(ii) of the Rights in Technical Data and Computer Software clause at DFARS 252.227-7013 or subparagraphs (c)(1) and (2) of the Commercial Computer Software - Restricted Rights at 48 CFR 52.227-19, as applicable. Manufacturer is MySoftware Co., 1259 El Camino Real, Suite 167, Menlo Park, 94025.

This license agreement and limited warranty will be governed by the laws of the state of California. If any provision is found void or unenforceable, the remainder of the agreement shall remain valid and enforceable.

#### More:

License Agreement Limited Warranty, Disclaimer, and Limit of Liability

# **Copyright Notices**

Clipart Viewer

Copyright © 1998 MySoftware Company.

All Rights Reserved.

All trademarks are the property of their respective companies.

The information in this document is subject to change without notice. Companies, names, and data used in examples herein are fictitious unless otherwise noted. No part of this document may be reproduced or transmitted in any form or by any means, electronic or mechanical, for any purpose, without the express written permission of MySoftware Company.

Documentation by D. Leatherman.